# <span id="page-0-0"></span>**TIPOS DE COPIAS DE SEGURIDAD EN LINUX**

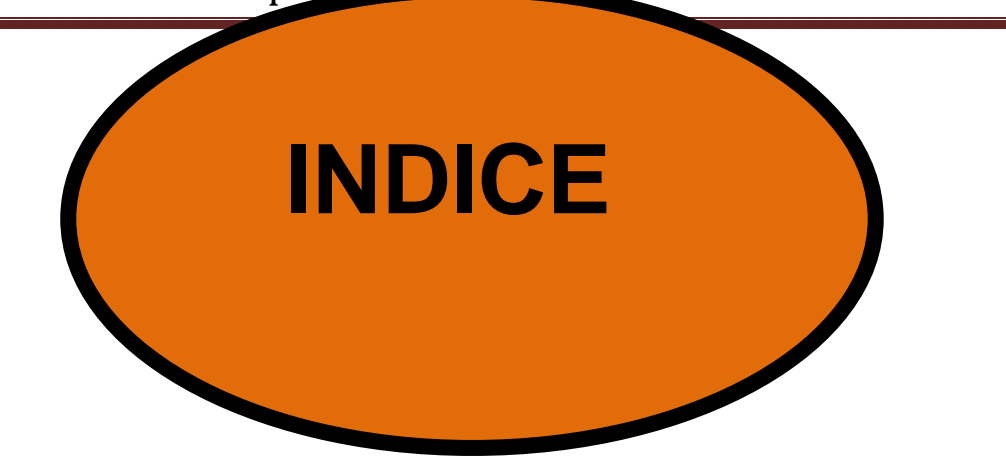

**[Copia de seguridad con herramientas del](#page-0-0)  [sistemas.](#page-0-0)**

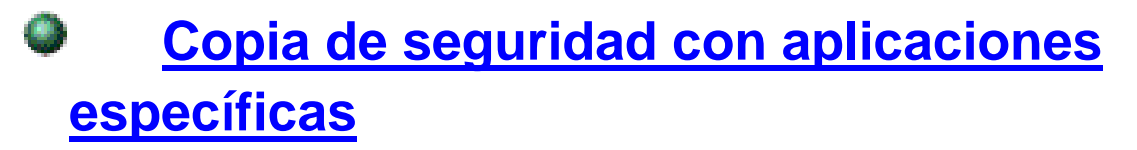

**[Herramienta de recuperación de](#page-13-0)  [datos:](#page-13-0)**

#### **Copia de seguridad con herramientas del sistema:**

## **TAR**

Para crear copia de seguridad de una carpeta o carpetas, habitualmente se utiliza el comando tar que permite crear un único archivo que contenga todos los datos y además, permite comprimirlos en diferentes formatos.

Aquí utilizaremos la compresión bzip2 por ser una de las que más comprime. Los archivos tar comprimidos en bzip2 suelen llevar extensión '.tar.bz2'.

Vamos a realizar la copia de seguridad sobre la carpeta de COPIASEGURIDADTAR.

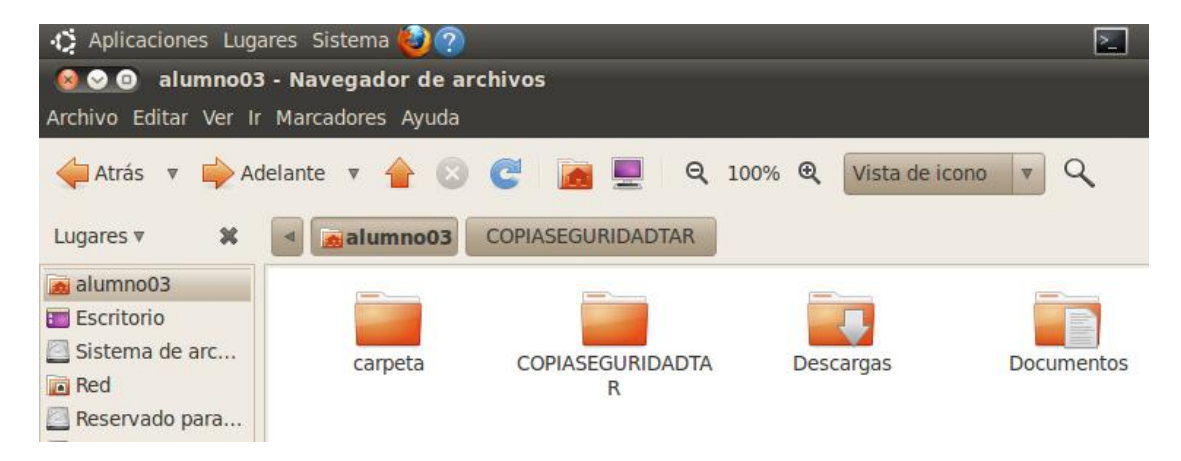

Con el **comando tar –jcvf (nombre de la carpeta) y las carpetas que queremos hacer la copia.**

Opciones:

- j: Comprimir utilizando bzip2
- c: Crear nuevo archivo
- v: Mostrar los archivos añadidos
- f: Escribir hacia un archivo

Nosotros la vamos a realizar en home /alumno03 y dentro de la copiaseguridadtar vamos a insertar la carpeta "carpeta".

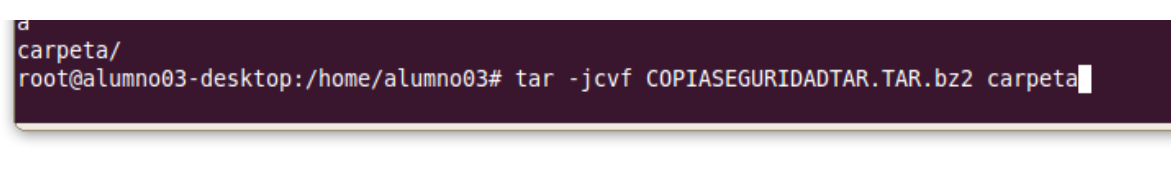

Nos dirigimos al directorio donde le hemos indicado que se cree la copia de seguridad y comprobamos que se encuentra la copia de seguridad perfectamente.

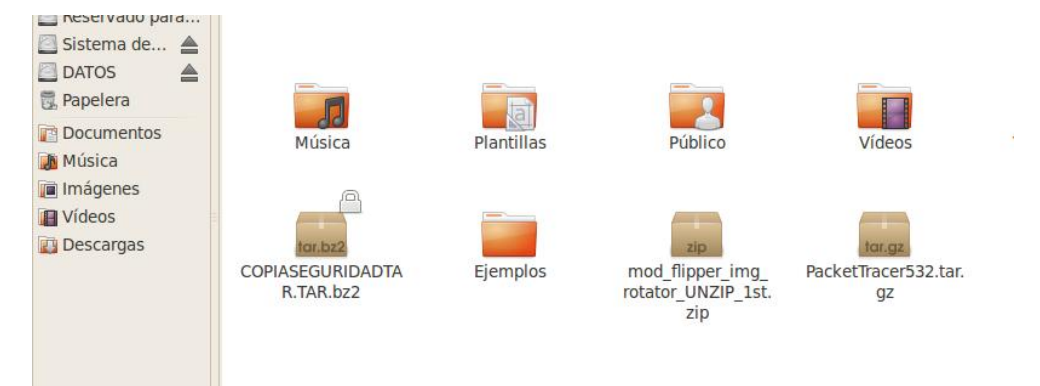

Y para restaurar el archivo ponemos **tar xvpf**j el nombre del archivo y nos saldrá el contenido de la carpeta que queremos restaurar.

```
root@alumno03-desktop:/home/alumno03# tar xvpfj COPIASEGURIDADTAR.TAR.bz2
tar: Tamaño de registro = 8 bloques
carpeta/
root@alumno03-desktop:/home/alumno03#
```
Y ahora comprobamos que el archivo de la copia de seguridad se a restaurado perfectamente , nos lo encontramos en el directorio.

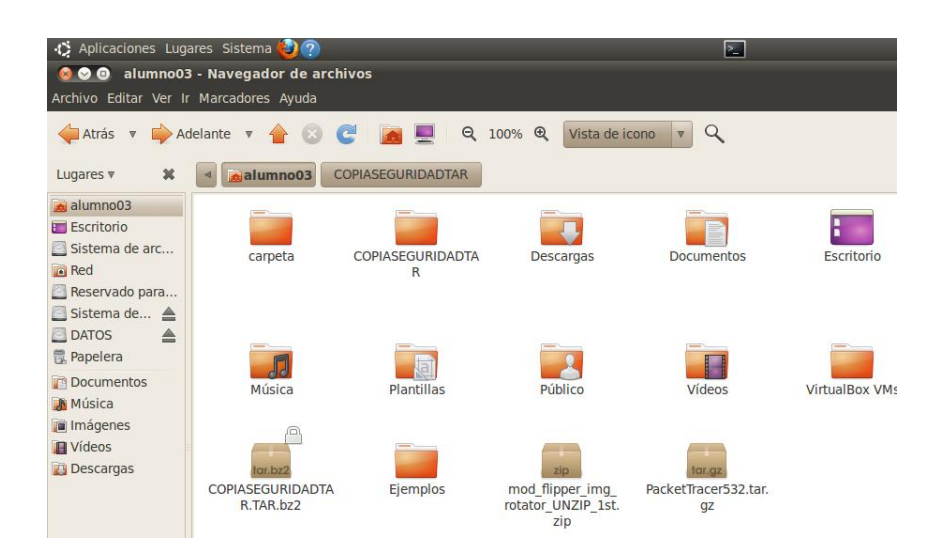

## **Crontab**

Cron es un demonio, es decir, es un proceso que se ejecuta en segundo plano, sin interactuar con el usuario, que es usado para programar tareas que serán ejecutadas en un tiempo específico. Por otra parte, crontab es un archivo de texto y cada usuario posee el suyo. En este archivo el usuario puede especificar el momento en que se ejecutará una determinada tarea. Es así como en el interior del archivo crontab se encuentra una lista de comandos y sus respectivos tiempos de ejecución. Ambos factores son controlados por el demonio cron y son llevados a cabo en segundo plano por el sistema.

Vamos a realizar una copia con el crontab.

Desde el terminar ejecutamos el comando sudo **crontab –e**

Nos pedirá la contraseña del root.

Y nos da la opción de elegir con que editor queremos abrirlo yo elijo la opción 2.

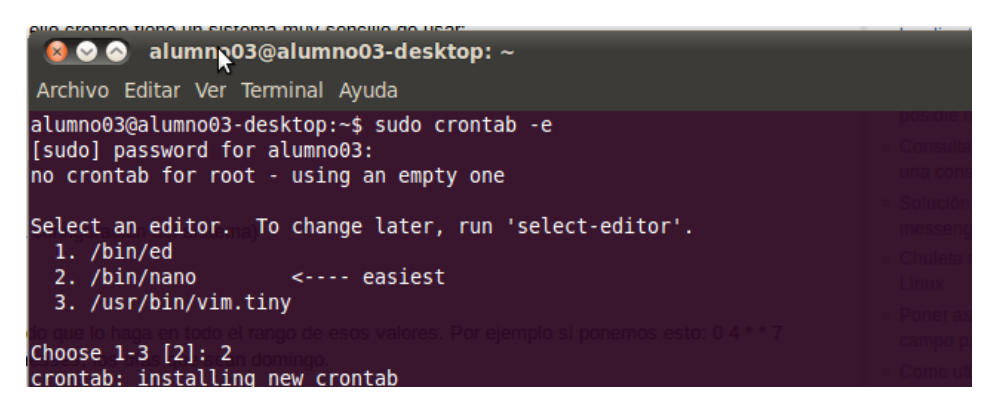

A continuación tenemos que configurar el archivo donde se configura la copia.

Los archivos crontab especifican qué comandos se deben ejecutar y con qué regularidad. Cada usuario UNIX puede tener su propio archivo crontab; cada línea del archivo tiene seis entradas, separadas por espacios o tabuladores. estas entradas son:

- 1. minutos (min): 0 59
- 2. horas (hrs): 0 23
- 3. día del mes (dm): 1 31
- 4. mes (mes): 1 12
- 5. día de la semana (ds):  $0 6$  ( $0 =$  domingo)
- 6. comando a ejecutar (cmd)

Un asterisco (\*) en lugar de un número indica todos los valores posibles para el campo.

En mi caso lo configuro para las horas 13:08 todos los días del mes y todos los meses, para que solo se hagan de lunes a viernes y el comando que le doy para que realice es **tar -jcvf 7tmp/Copiaseguridadtar.tar.bz2 /home** es decir que la copia de seguridad se haga en el directorio tmp.

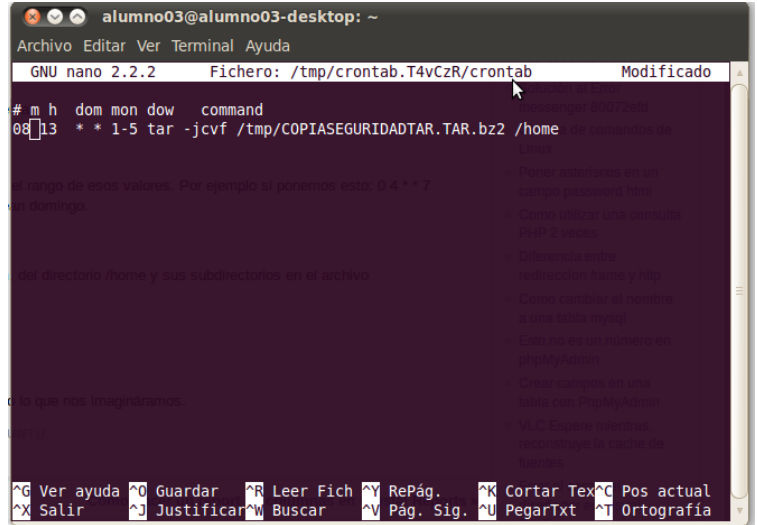

Guardamos los cambios de la copia y para iniciar el servicio tenemos que lanzar el comando:

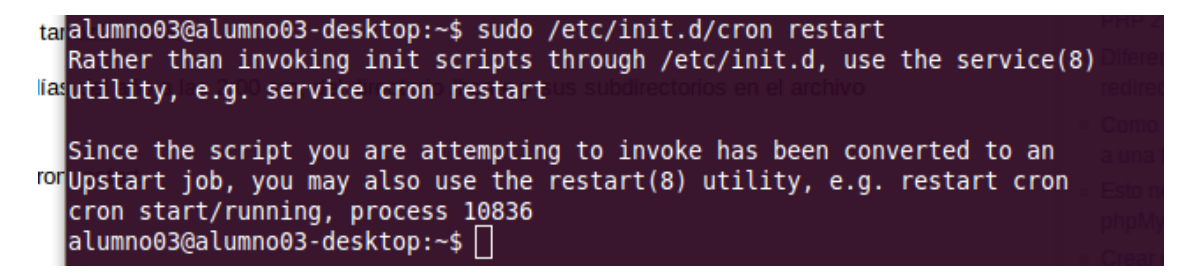

Para que seguidamente nos realice la copia de seguridad y comprobamos que nos realiza la copia de seguridad perfectamente en la carpeta de tmp.

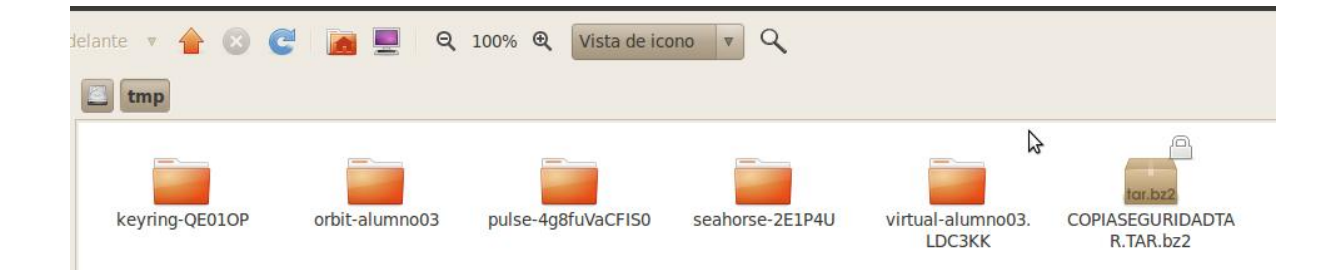

#### <span id="page-7-0"></span>**Copia de seguridad con aplicaciones específicas**

# **Fwbackup**

fwbackups es una característica-rico programa de copia de seguridad de usuario que permite realizar copias de seguridad de sus documentos en cualquier momento y lugar. fwbackups ofrece una interfaz sencilla pero potente que le permite realizar copias de seguridad con facilidad. Con soporte para copias de seguridad programadas y de espaldas a equipos remotos, usted nunca tendrá que preocuparse de perder sus datos de nuevo.

Un ejemplo de copia de Fwbackup

En primer lugar nos tenemos que descargar el paquete desde internet.

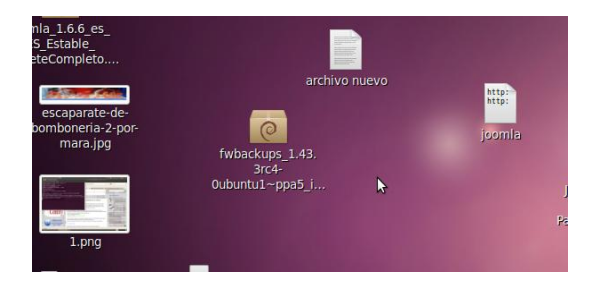

Mi paquete es .deb entonces simplemente tenemos que instarlo dando doble click sobre el.

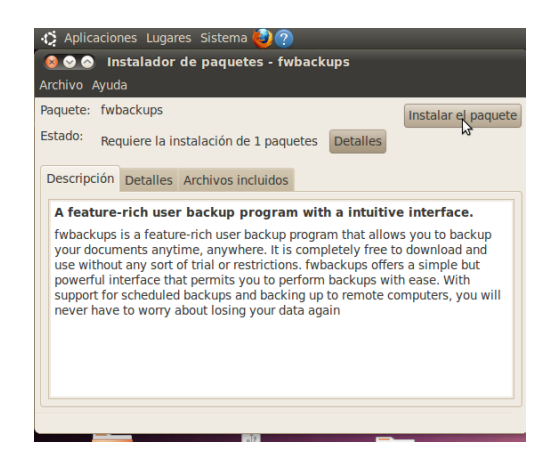

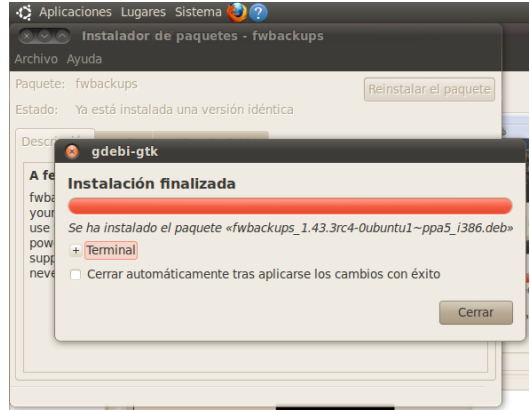

Una vez instalado nos tenemos que ir a sistema/preferencias/fwbackup para que se ejecute el programa.

En primer lugar tenemos que elegir la carpeta de lo que queremos hacer la copia de seguridad.

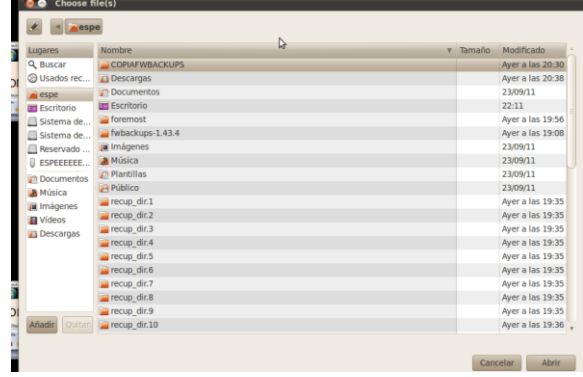

En paths se vera la copia de seguridad que queremos realizar y los archivos que contiene.

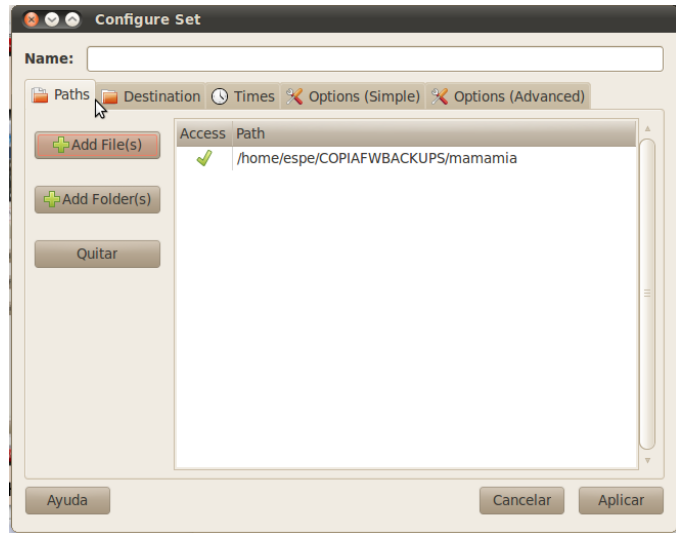

Configuramos el destino de la copia de seguridad donde queremos que se guarde.

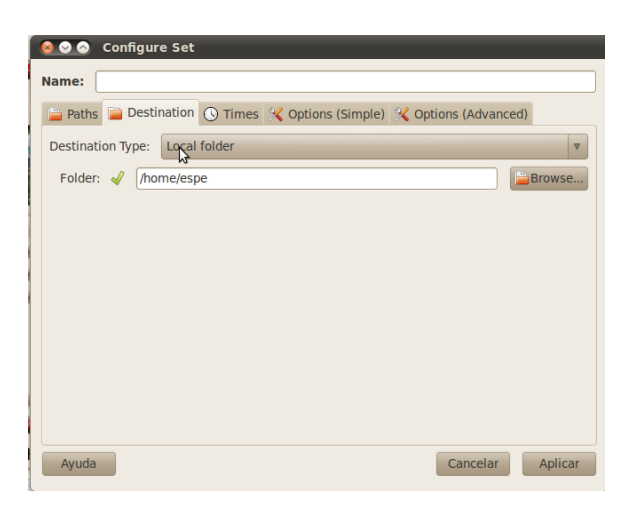

Tambien se puede configurar la hora que queremos que se realice o el horario que queremos , si para todos los días , para unas horas etc....

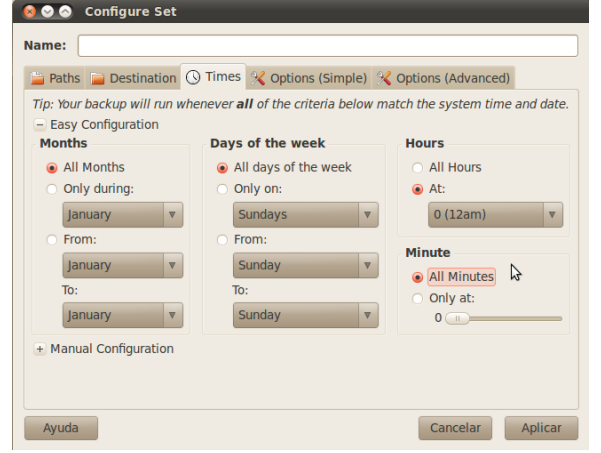

Configuraciones de backup , en este caso yo pongo que se comprima en archivo gzip.

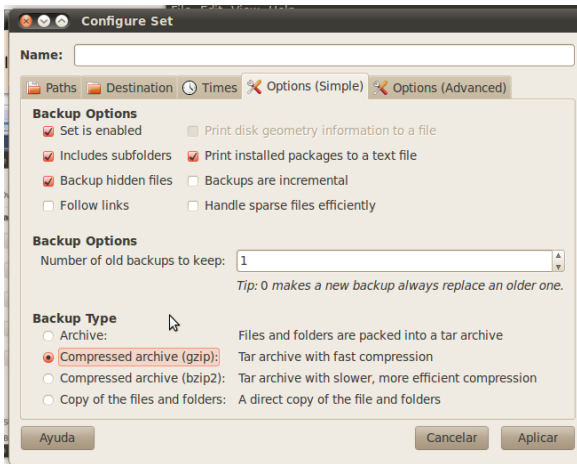

Aplicamos los cambios, para que se guarde toda la configuración y observamos en la siguiente pantalla que aparece la carpeta que hemos creado la copia de seguridad. Muy importante a la copia de seguridad tenemos que ponerle nombre por ejemplo esta copia se llama probandooo.

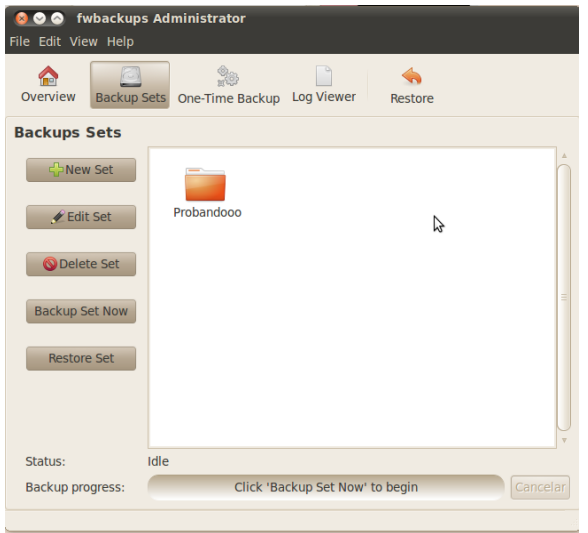

Una vez que estemos en la pantalla anterior podemos darle a backup set now para que empiece hacerse la copia de seguridad en ese momento.

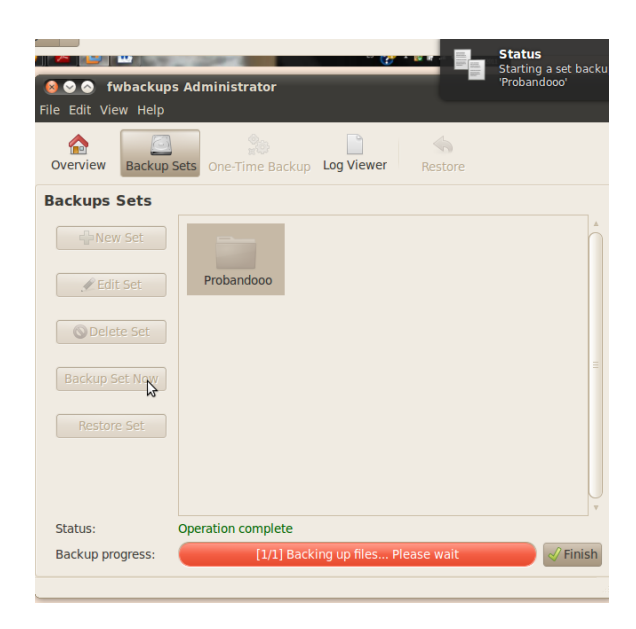

Comprobamos en el directorio que le hemos indicado a la copia que tenemos perfectamente la copia de seguridad.

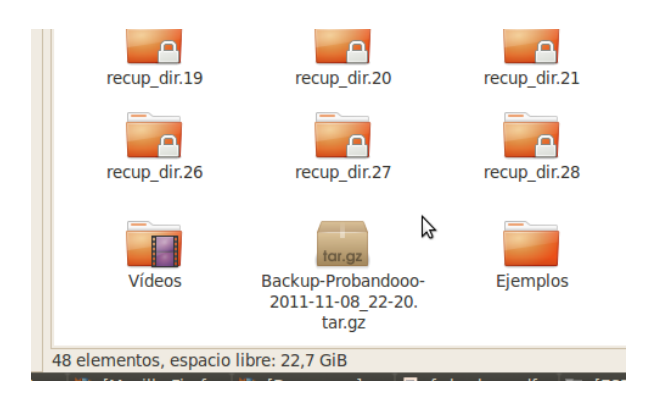

Ahora vamos a restaurarla , para restaurarla tenemos que darle a la opción de restore

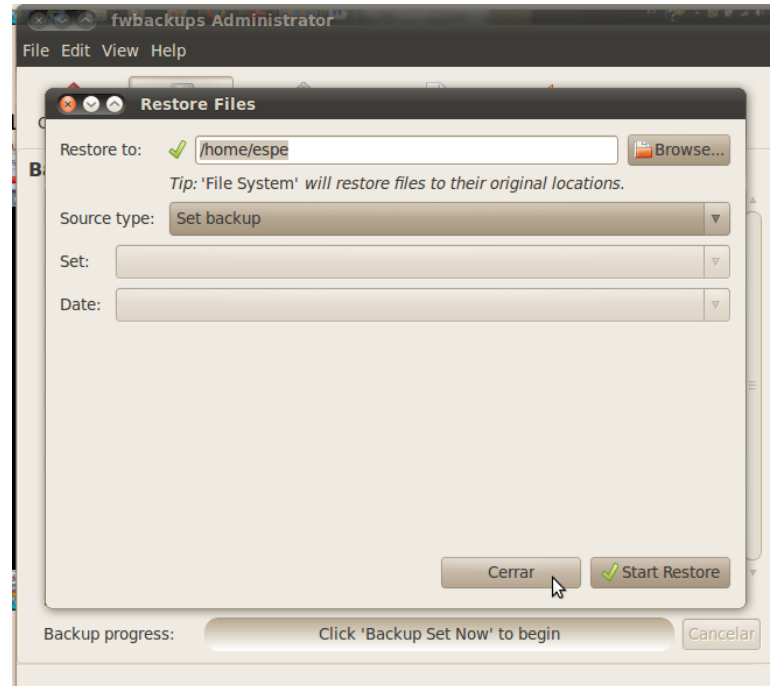

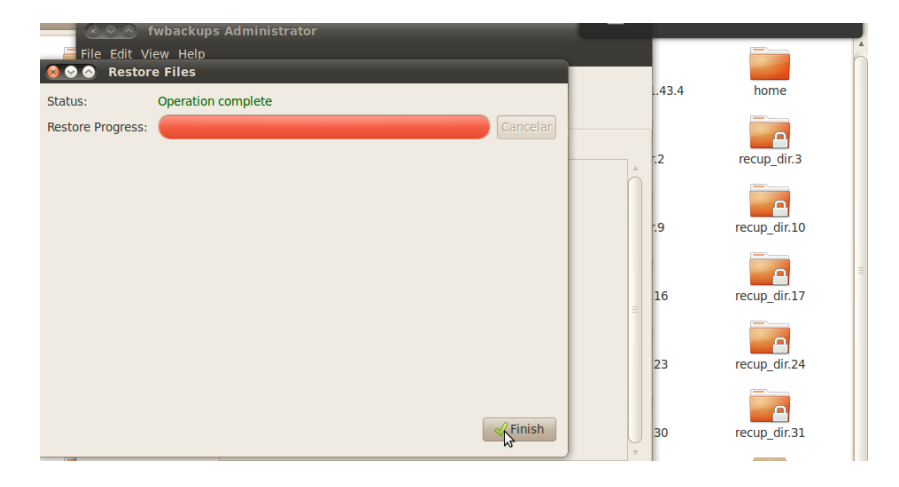

Despues de restaurarla y darle a finish nos vamos al directorio donde le hemos indicado que se restaure y comprobamos que esta la copia.

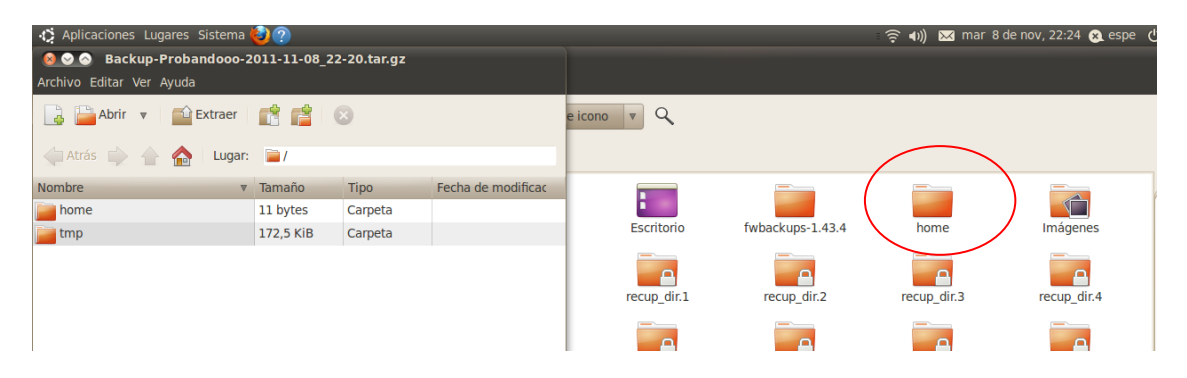

Ya tendríamos la copia de seguridad restaurada perfectamente.

Este programa también nos muestra un informe de todo lo que hemos realizado con el programa.

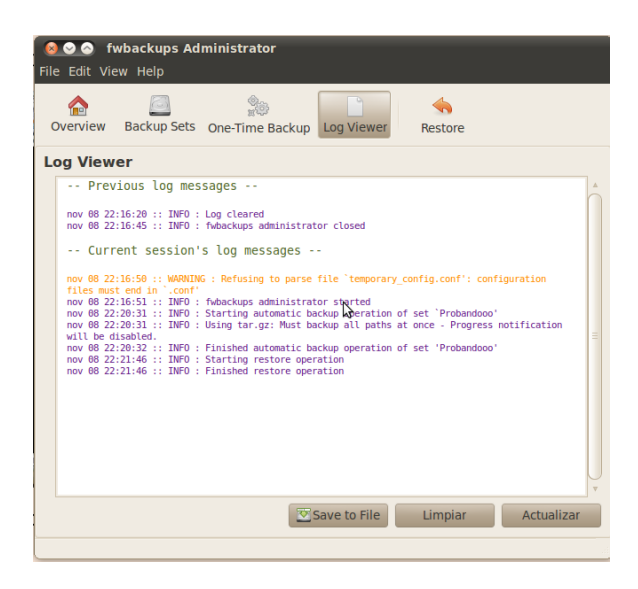

#### <span id="page-13-0"></span>Herramienta de recuperación de datos:

## **Testdisk**

Esta herramienta es para recuperar particiones y archivos etc…

En primer lugar lo instalamos desde el terminal, lo hacemos con el comando sudo **aptitude install testdisk**

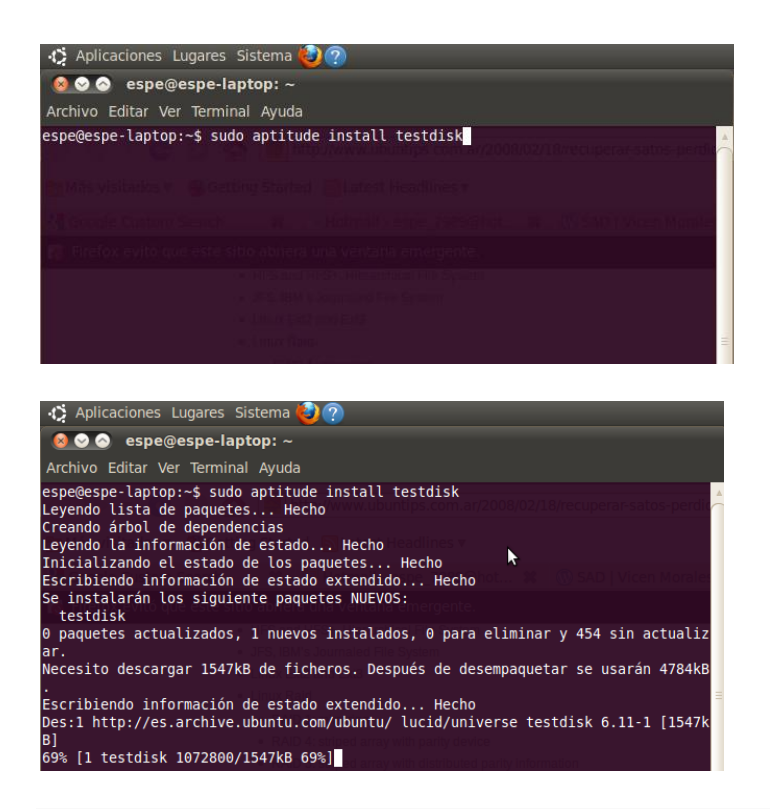

Para ejecutarlo tenemos que poner en el terminal **photorec**

y se abre la consola con el funcionamiento de este.

Es la única que podemos seleccionar porque es la única que nos muestra.

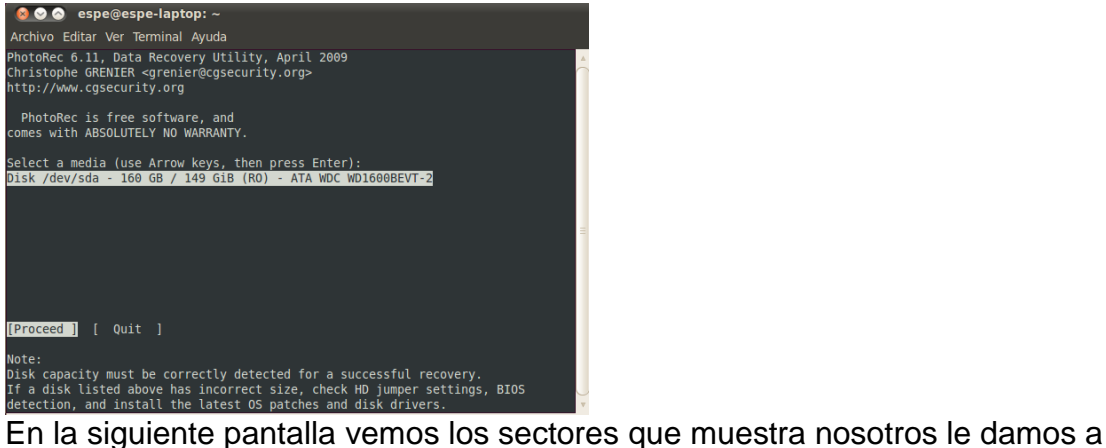

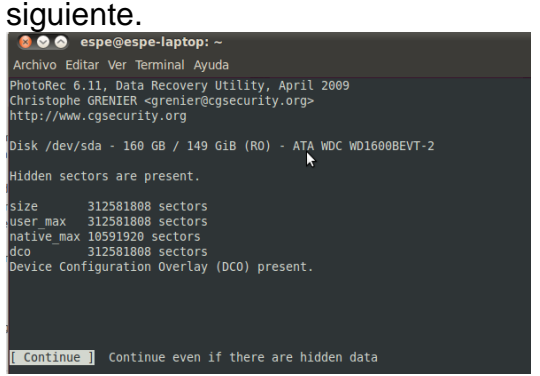

Tipo de partición donde se van a recuperar los datos.

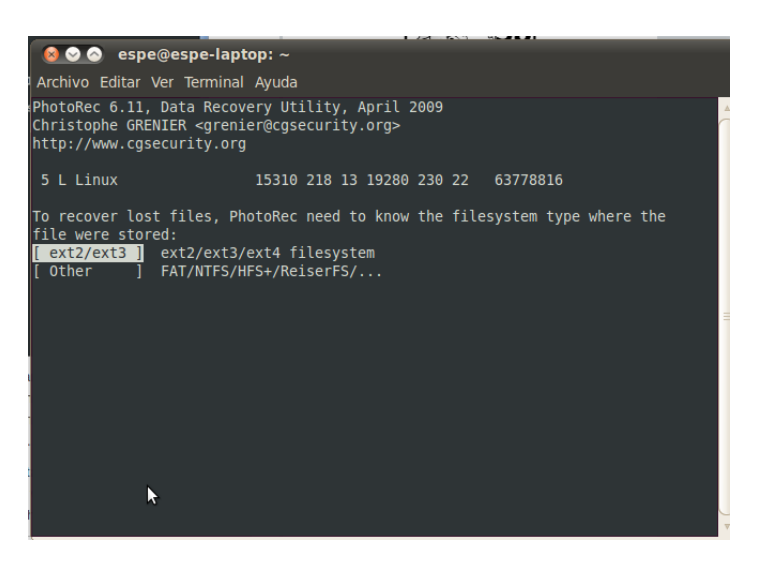

Para guardar los archivos.

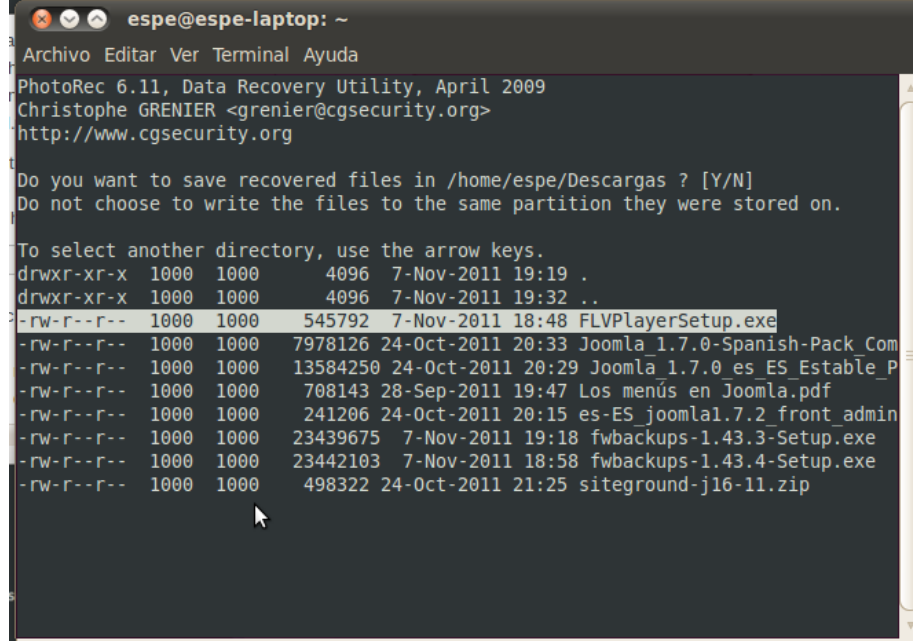

Y empiezan a recuperarse, este lleva un tiempo hasta que se realiza todo el funcionamiento.

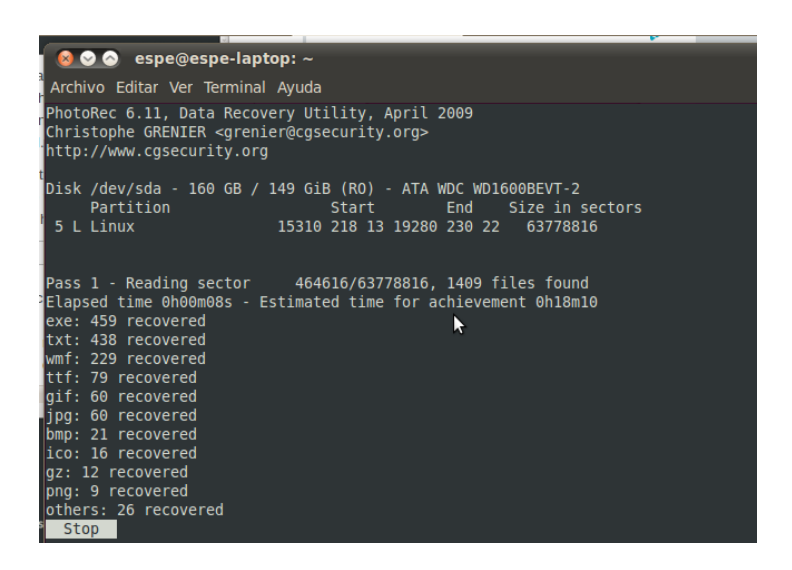

Comprobamos que se esta realizando perfectamente porque lo podemos ver en descargas

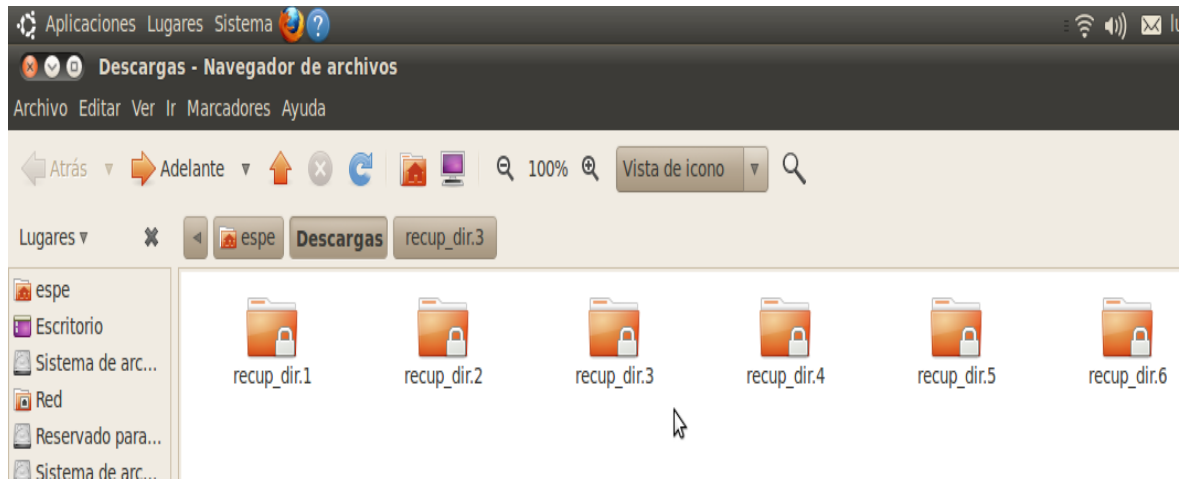

## **SCALPE**

Scalpel utiliza una técnica llamada In-Place File Carving. El File Carving es una conocida técnica para recuperar archivos borrados que consiste en identificar una secuencia de caracteres que algunos archivos utilizan en su comienzo y en su final.

Primero tenemos que instalar scalpel, para lo cual podemos ir a Synaptic, buscar "scalpel", seleccionar e instalar (haciendo click en "Aplicar"), o bien abrir un terminal y escribir:

#### **\$ sudo apt-get install scalpel**

Sigamos, tenemos que editar el fichero de configuración para lo que abriremos de nuevo un terminal y escribiremos:

**\$ sudo gedit /etc/scalpel/scalpel.conf**

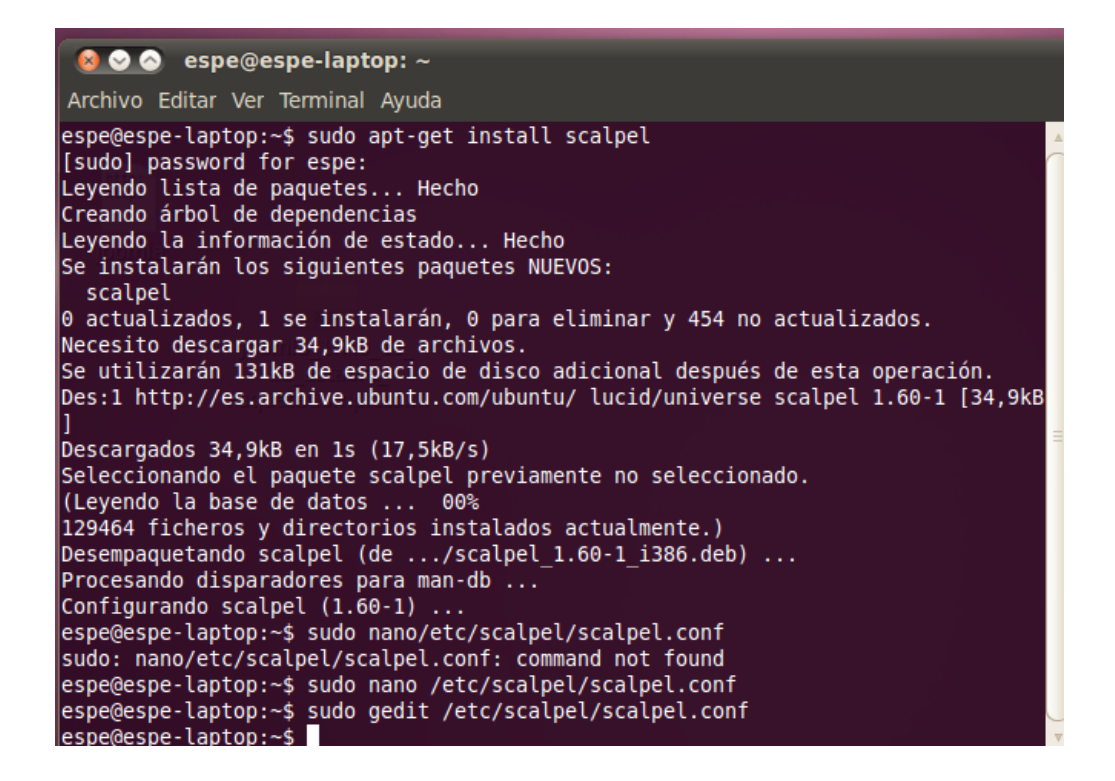

En ese fichero tenemos que indicar el tipo de fichero que nosotros hemos perdido por ejemplo yo lo voy hacer con el ejemplo que e perdido un archivo de HTML entonces sobre el archivo ese tenemos que buscar la línea donde se da lo de html y simplemente quitarle # que es lo que lo comenta.

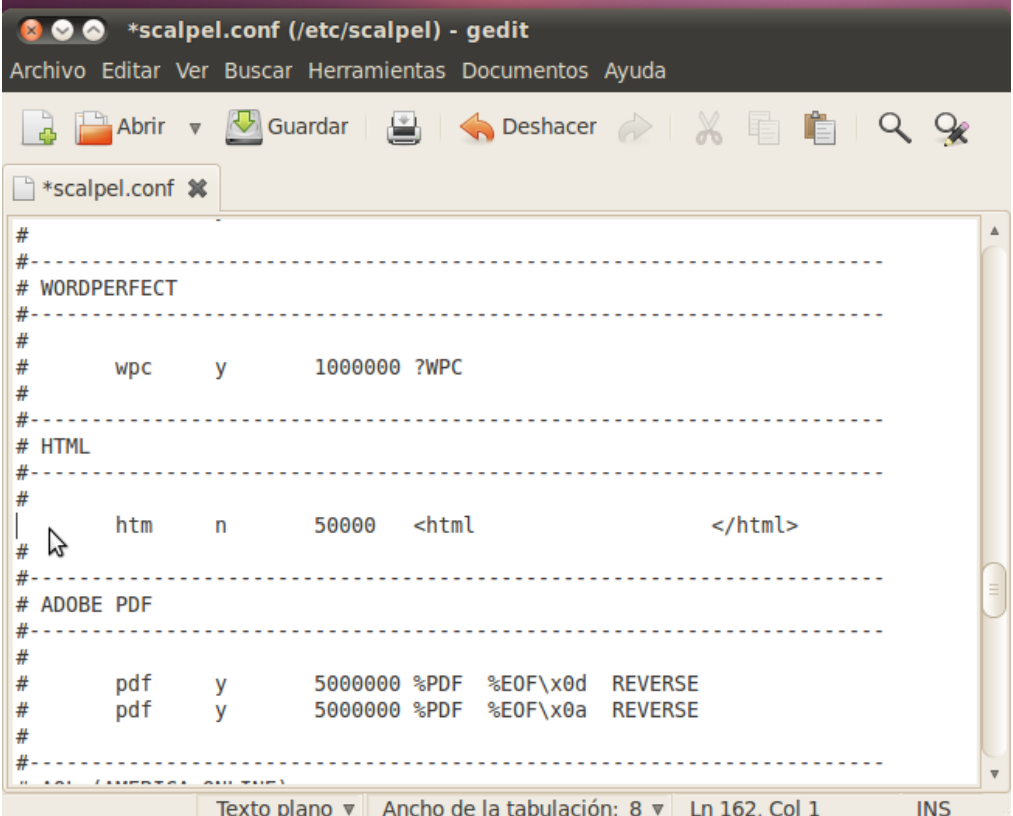

Guardamos el archivo y lo siguiente será indicarle al programa que los ficheros .html que hemos eliminado de nuestro disco se coloquen en un carpeta llamada "html\_recovered", y recuperaremos los datos que se encontraran en la partición /dev/sda5, para lo que escribiremos el comando:

#### **\$ sudo scalpel /dev/sda5 -o html\_recovered**

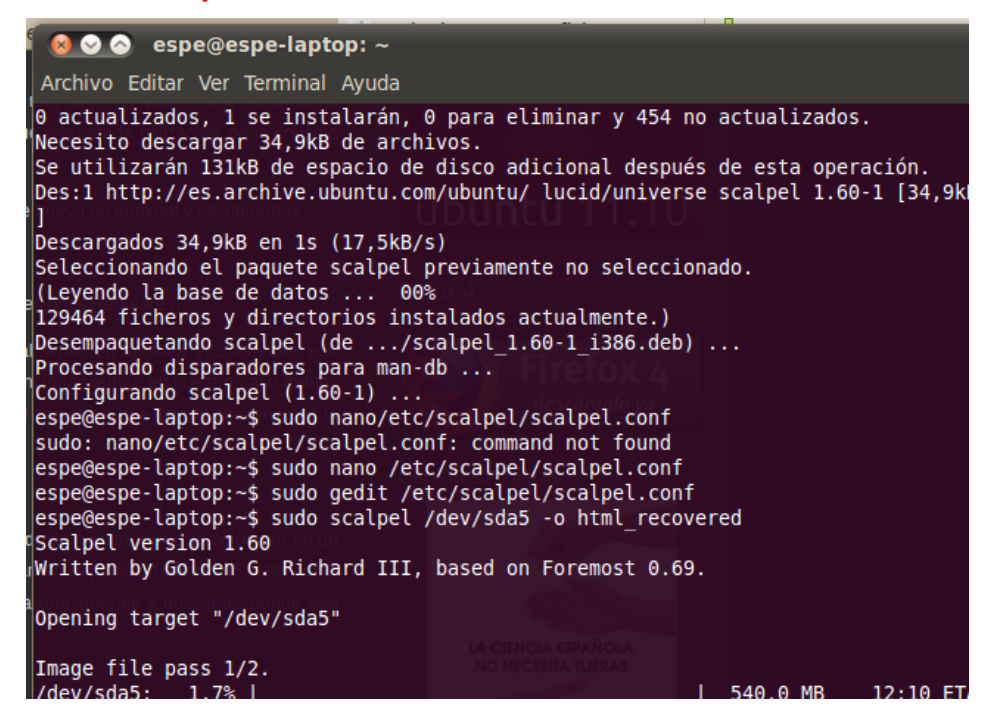

Después de un tiempo de funcionamiento, la duración dependerá del tamaño de la partición, tendremos los resultados.

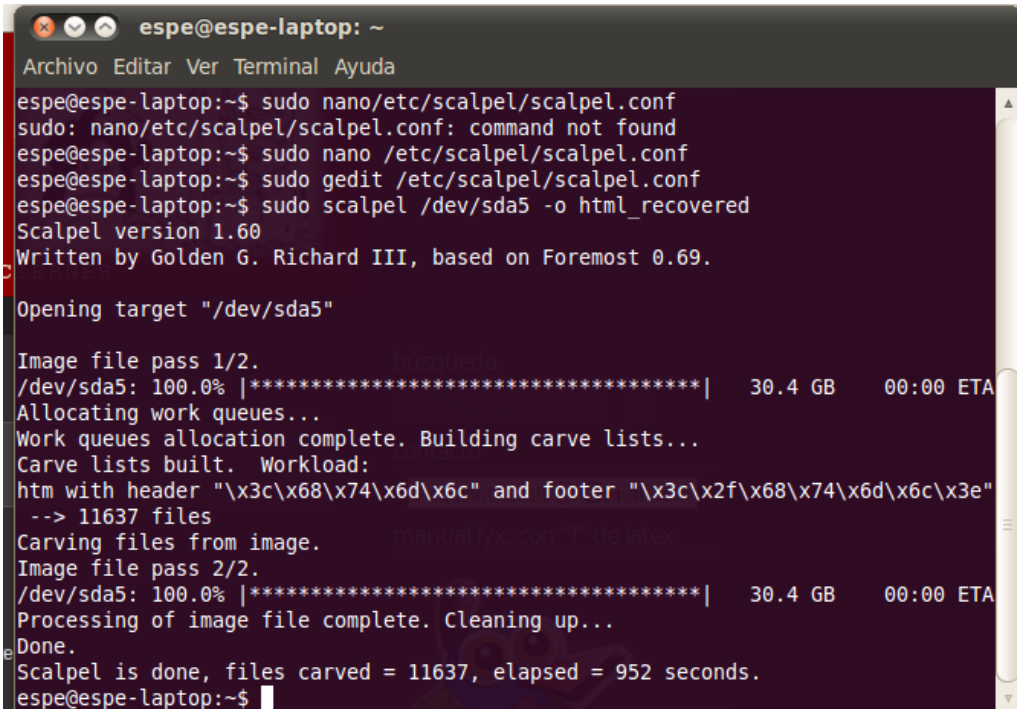

Para eliminar gran parte de los resultados, que no nos atañen buscaremos, solo por aquellos en los que nuestro usuario ha tenido algo que ver, para esto escribiremos en consola:

#### **\$ sudo chown -R espe.espe html\_recovered**

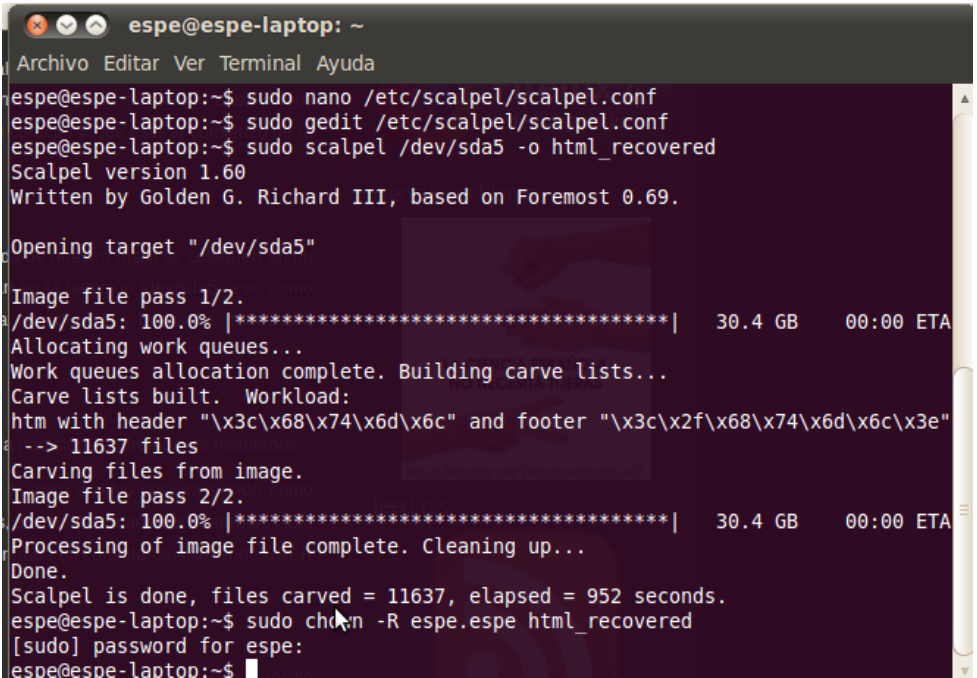

Después de un poco de tiempo tendremos listos los resultados de esta criba, en la que ya nos será más sencillo localizar el archivo borrado.

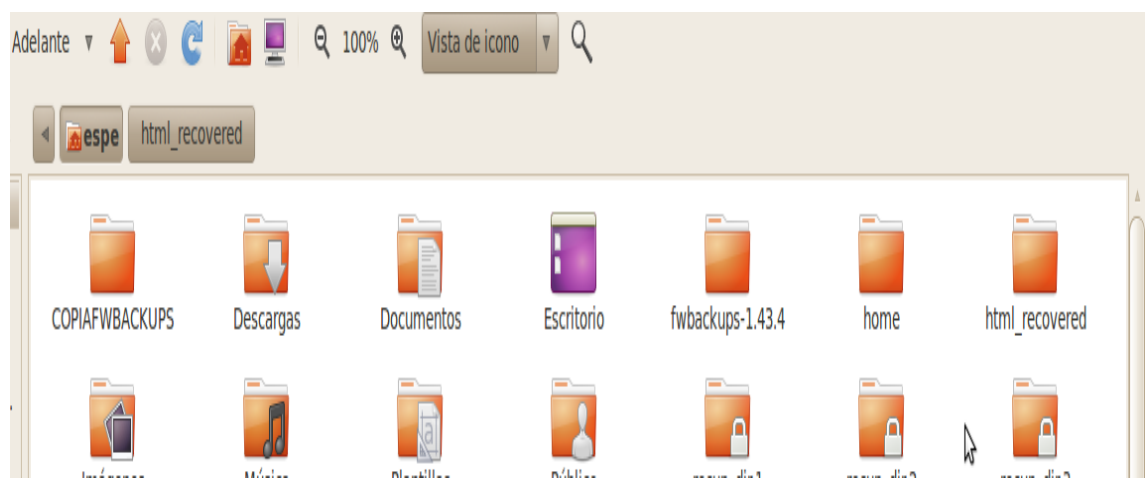

Y dentro de la carpeta html\_recovered estará nuestro documento, ya que contiene muchos y tendremos que buscarlo.

# **FOREMOST**

Es una utilidad de línea de comandos para la búsqueda y recuperación de archivos borrados en función de su tipo.

En primer lugar tenemos que instalarnos el programa desde el terminal lo realizamos con un **APT-GET INSTALL FOREMOST.**

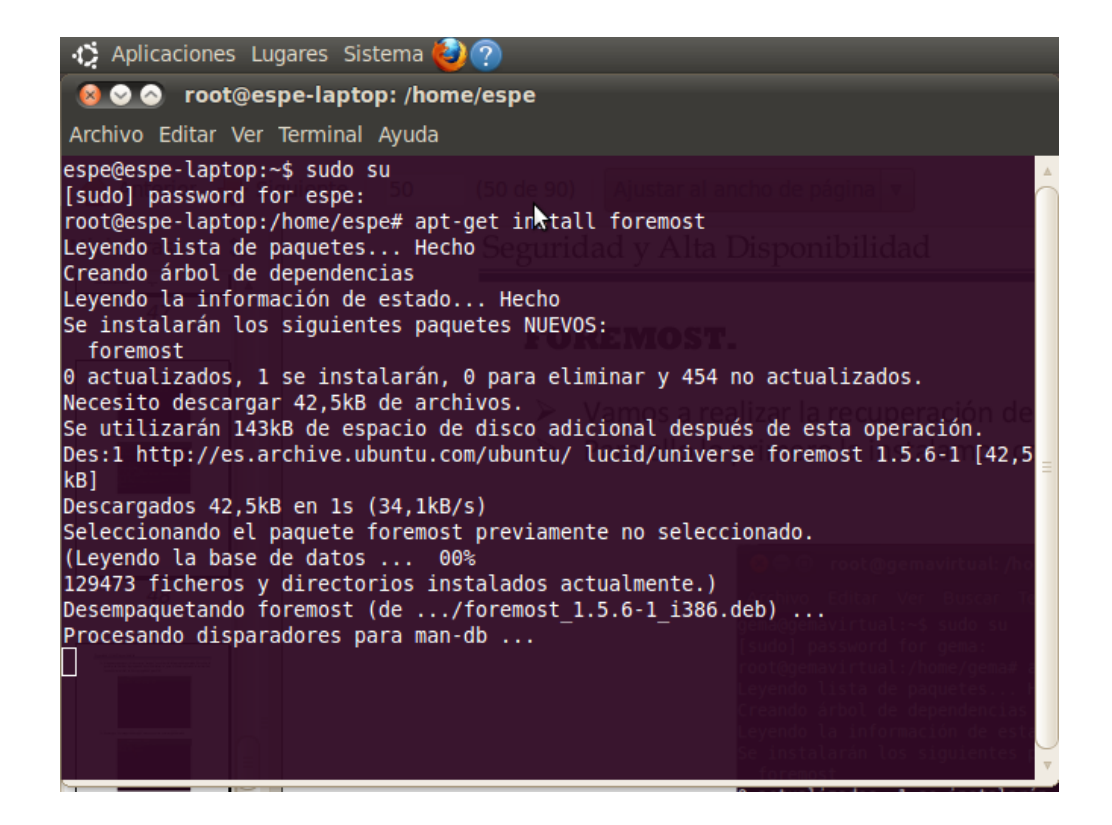

Para configurar este programa tenemos que hacerlo desde el fichero **/etc/foremost.conf** desde este fichero se configura el tipo de fichero que queremos recuperar en mi caso voy a poner que quiero recuperar un pdf. Donde pone lo de pdf tenemos que quitarle el símbolo de comentado # para que realice su función.

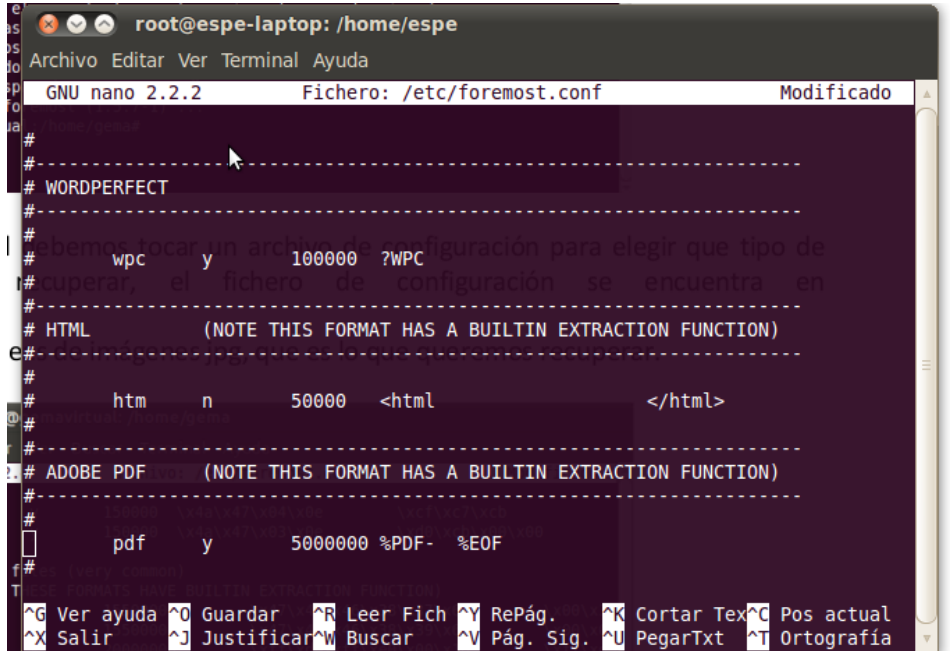

Tenemos que borrar el archivo que queremos en mi caso borro un pdf que tenemos de apuntes.

Para ver todas las particiones que tenemos ejecutamos el **fdisk –l.**

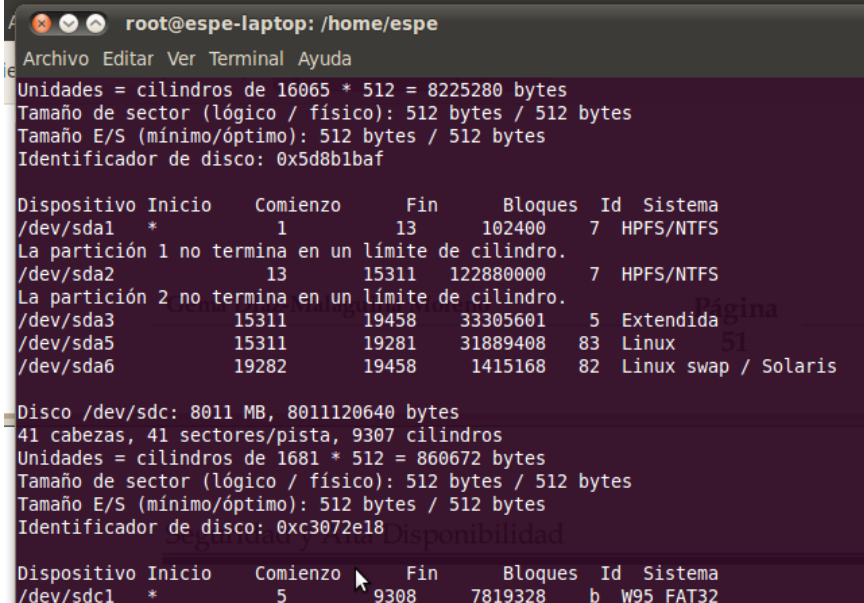

Mi practica lo voy a realizar sobre mi pendrive entonces sería la partición **/dev/sdc1 .**

Ahore tenemos que indicar donde queremos que se guarden los archivos que nos encuentra entonces lo hacemos con el comando.

**Foremost –v /dev/sdc1 –o recupera**

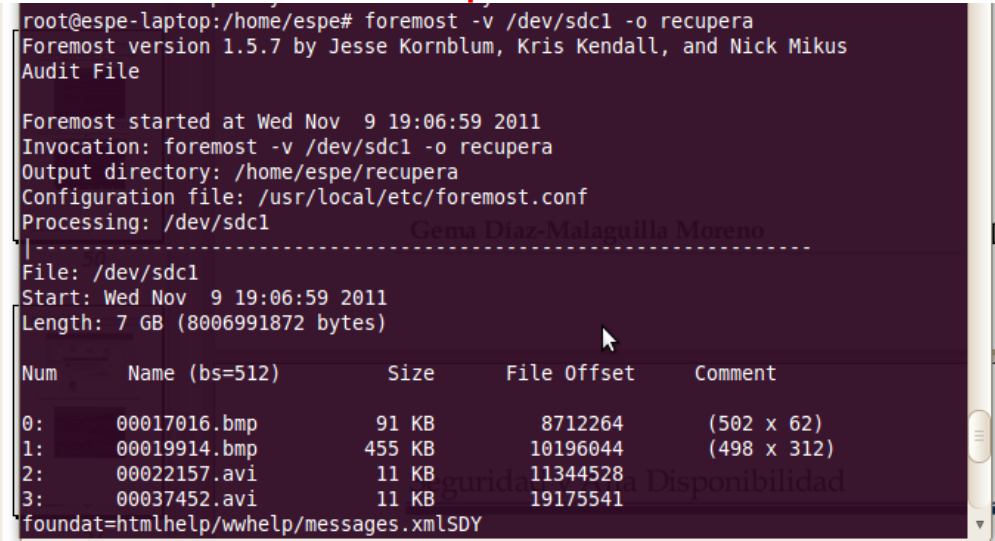

Observamos el análisis que esta realizando para recuperar nuestros archivos.

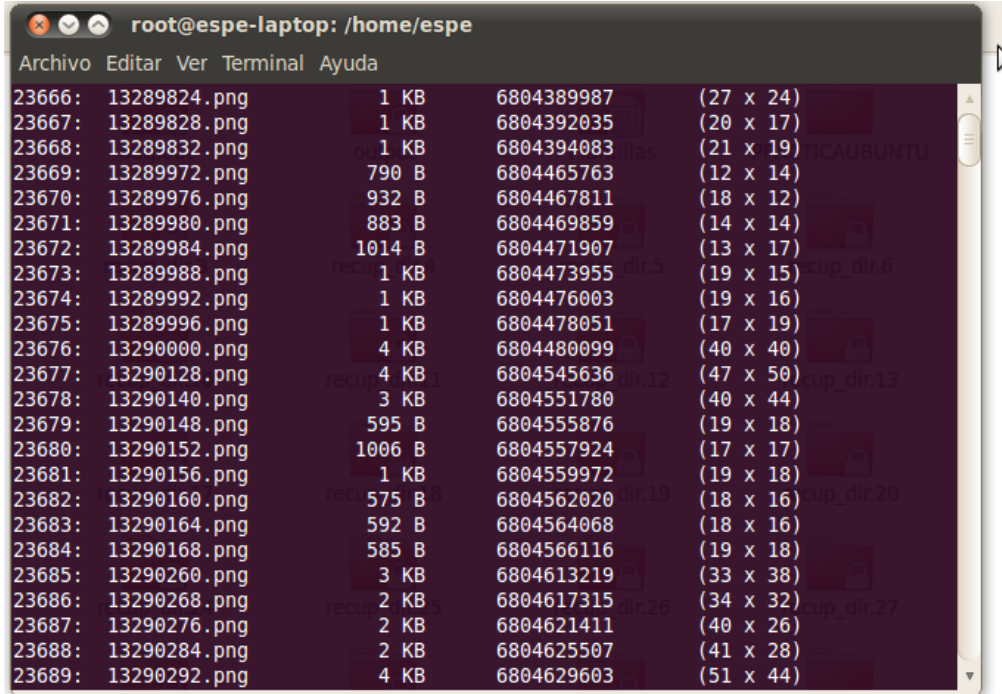

Podemos comprobrar que cuando termina se crea la carpeta recupera que esta en el directorio indicado y dentro de el esta el contenido que hemos buscado.

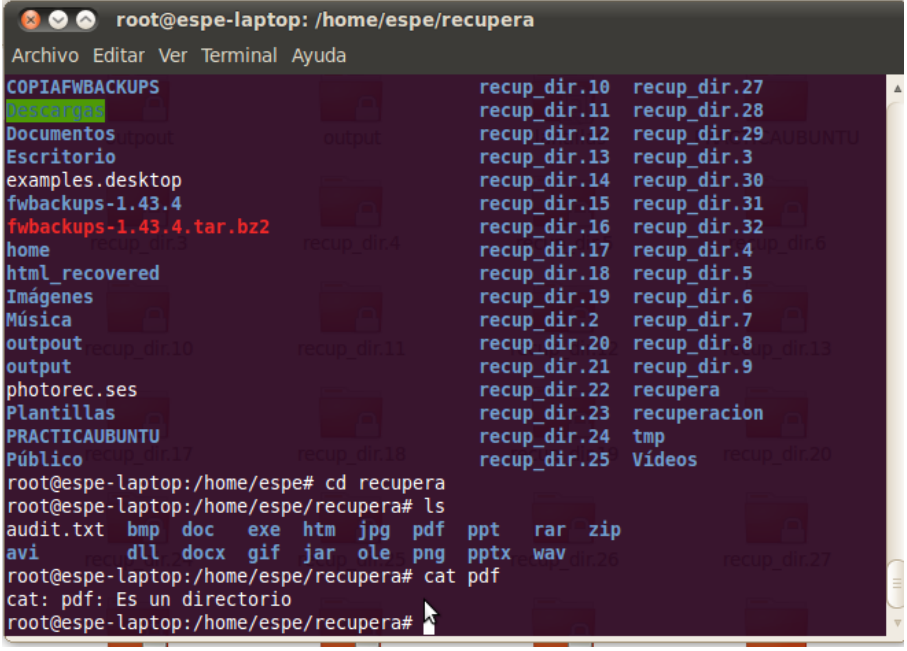